# MGT Mail第三方軟體收信設定說明

1. [Microsoft Outlook 2021 LTSC](#page-1-0)

Page 2-10

2. [Apple MacOS Mail](#page-10-0)

Page 11-13

3. [Google](#page-13-0) Gmail

Page 14-20

- <span id="page-1-0"></span>• 本教學以*sysop@mgt.ncu.edu.tw*為範例,請 自行修改為您自有帳號
- 請勾選**"我要手動設定我的帳戶"**後點選連線

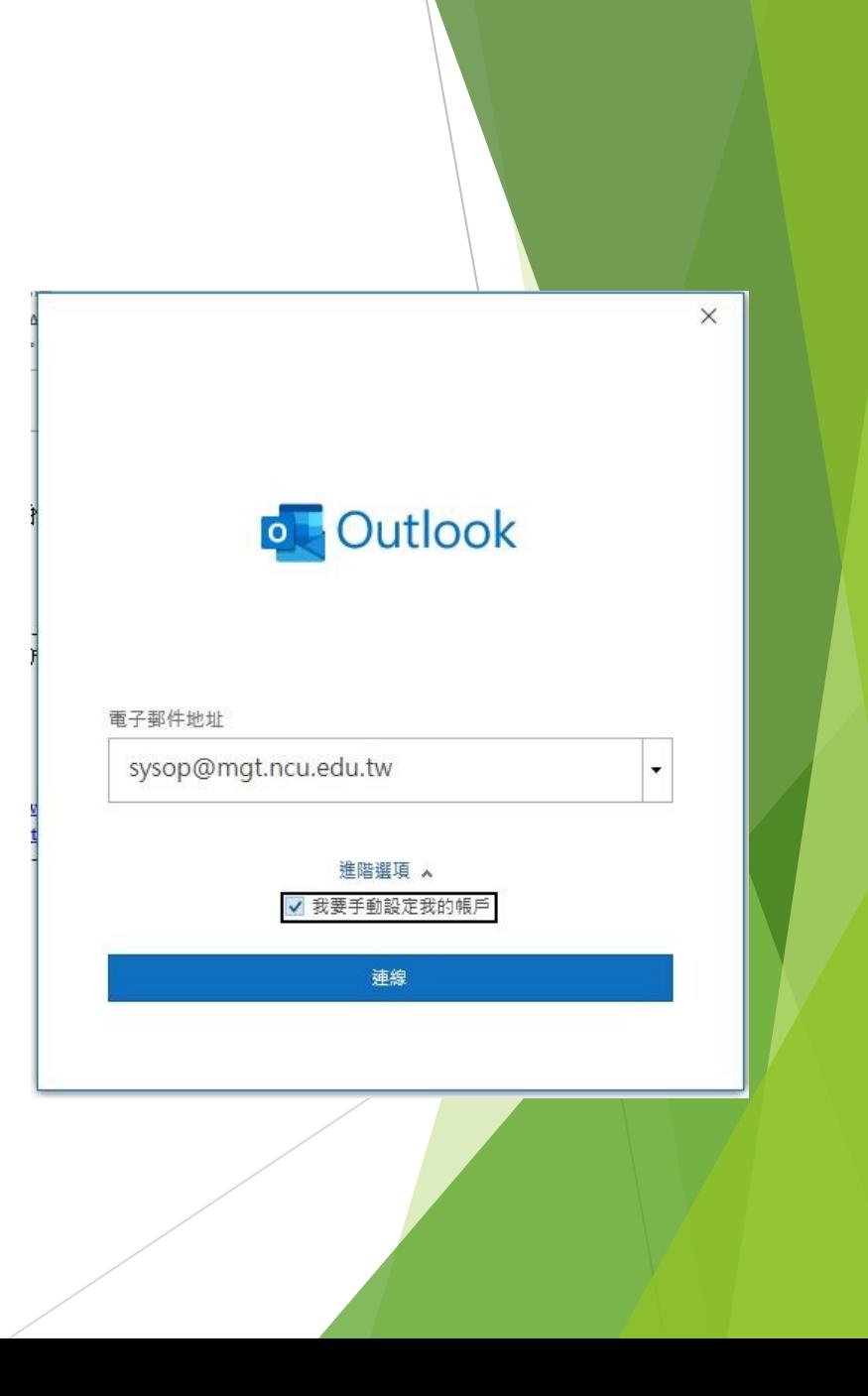

• 請選擇 **"POP"**

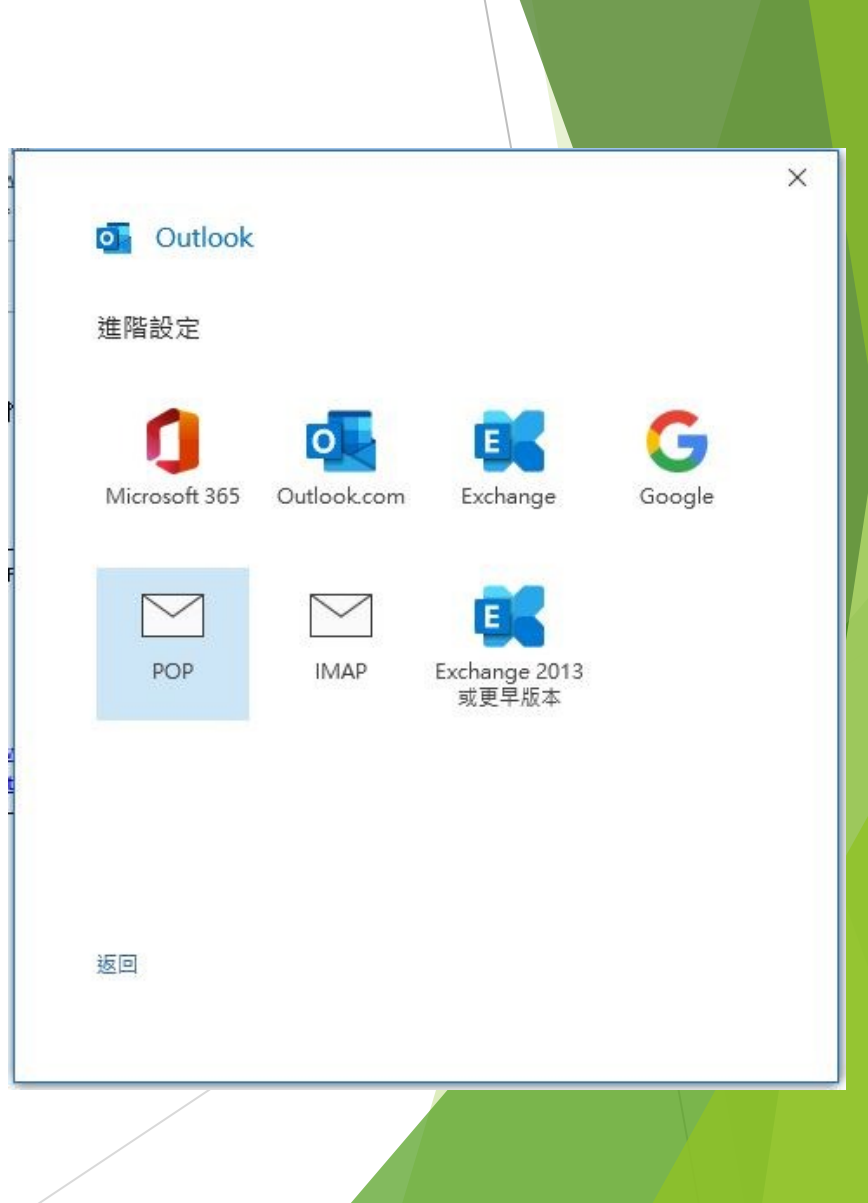

• 請輸入您的密碼後點選連線

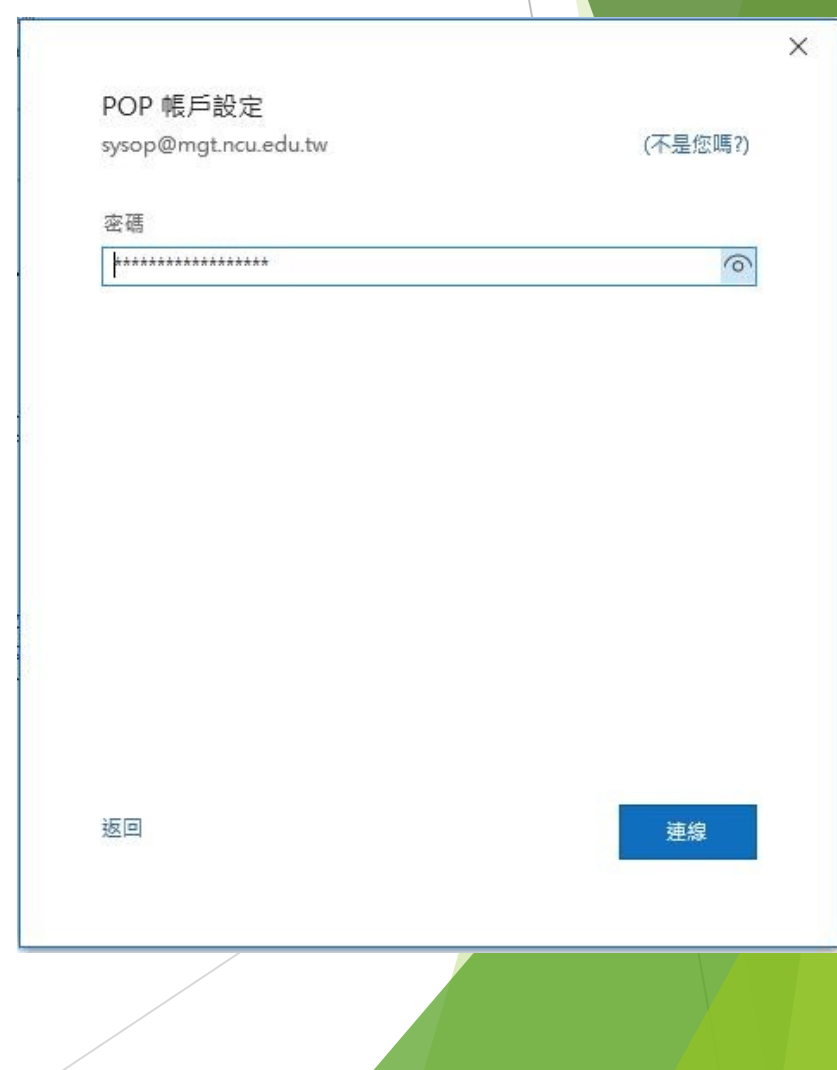

• 此時會跳出要求輸入名稱及密碼的視窗,請點 選**"取消"**

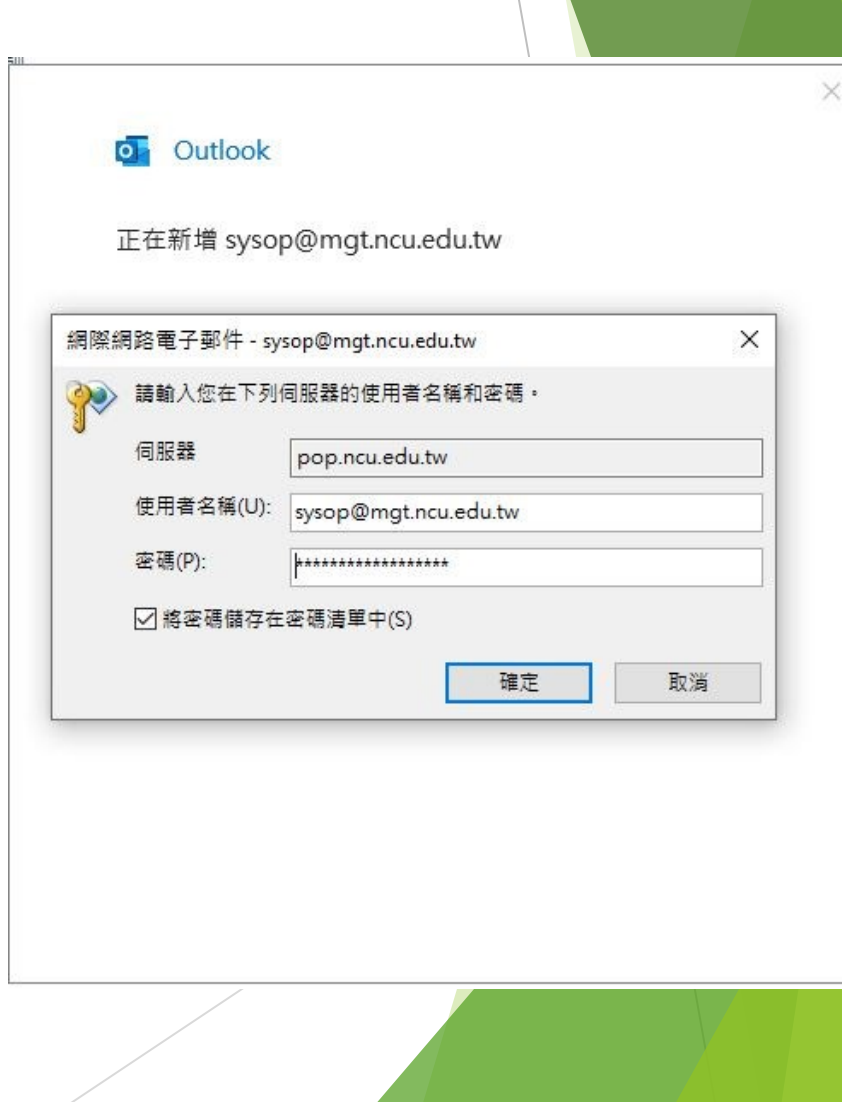

• 選擇**"變更帳戶設定"**

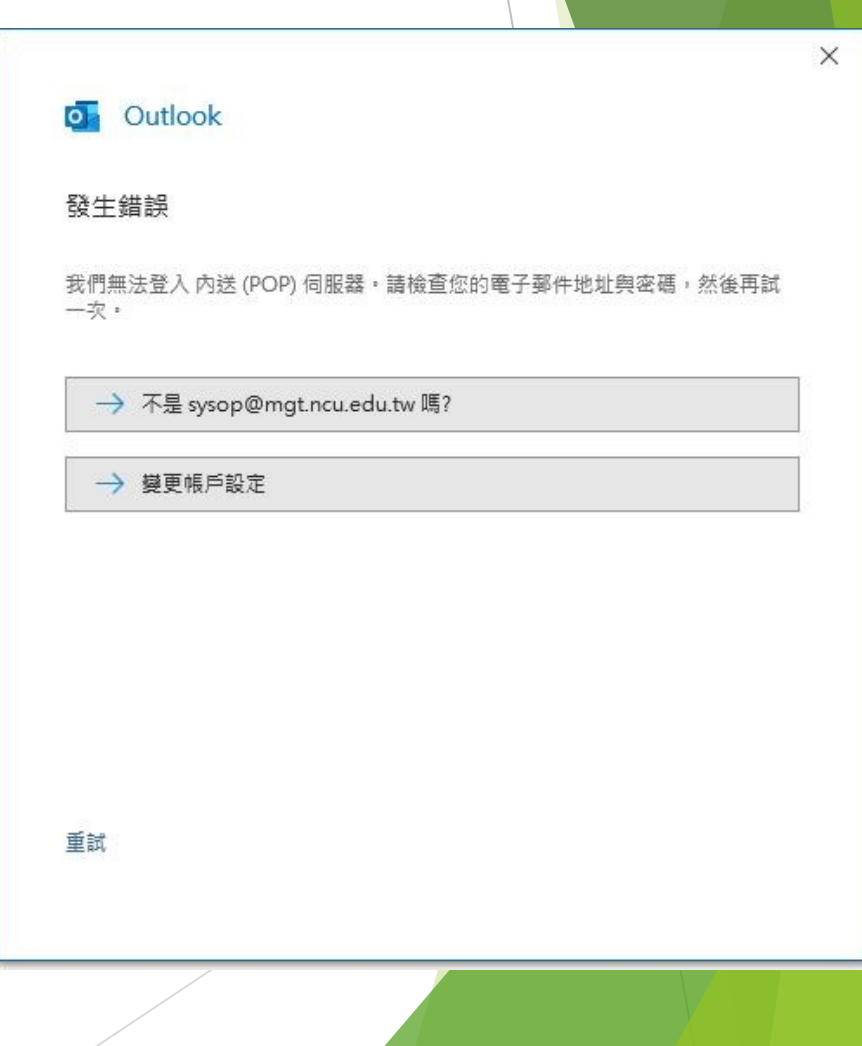

- 將內送郵件伺服器設定為 **mxx.mgt.ncu.edu.tw**
- 連接埠設定為 **995**
- 勾選此伺服器需要加密連線

- 外寄郵件伺服器設定為 **mxx.mgt.ncu.edu.tw**
- 連接埠設定為 **587**
- 加密方法 **STARTTLS**
- 輸入結束後選擇下一步

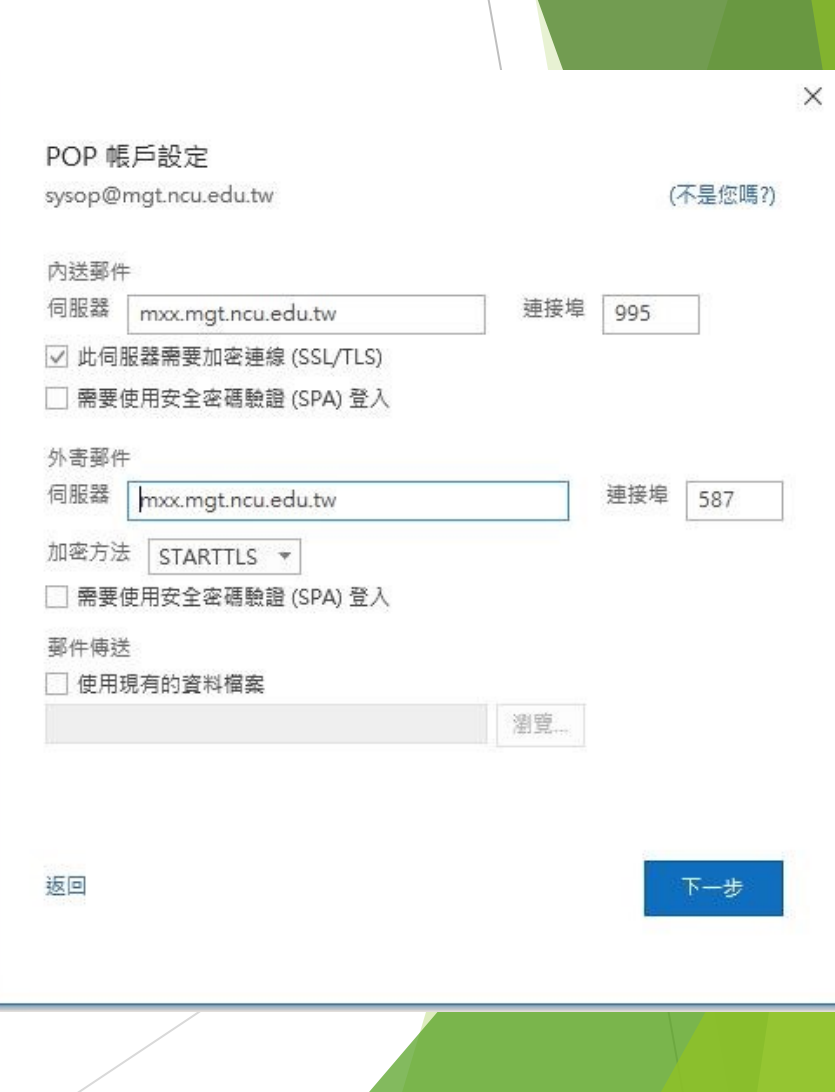

• 請再度輸入您的密碼後點選連線

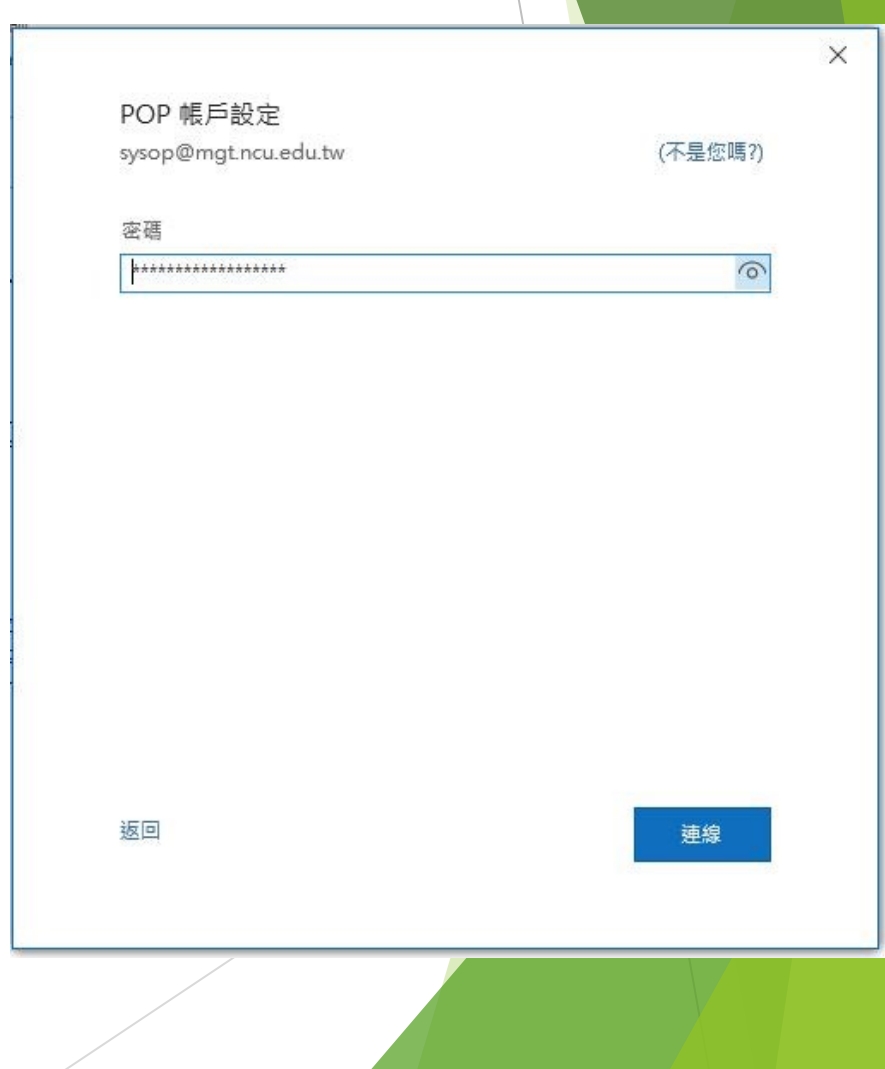

- 此時請將使用者名稱欄位內將 **@後區塊刪除**
- 如本圖設定後使用者名稱僅剩下sysop
- 完成後點選確定

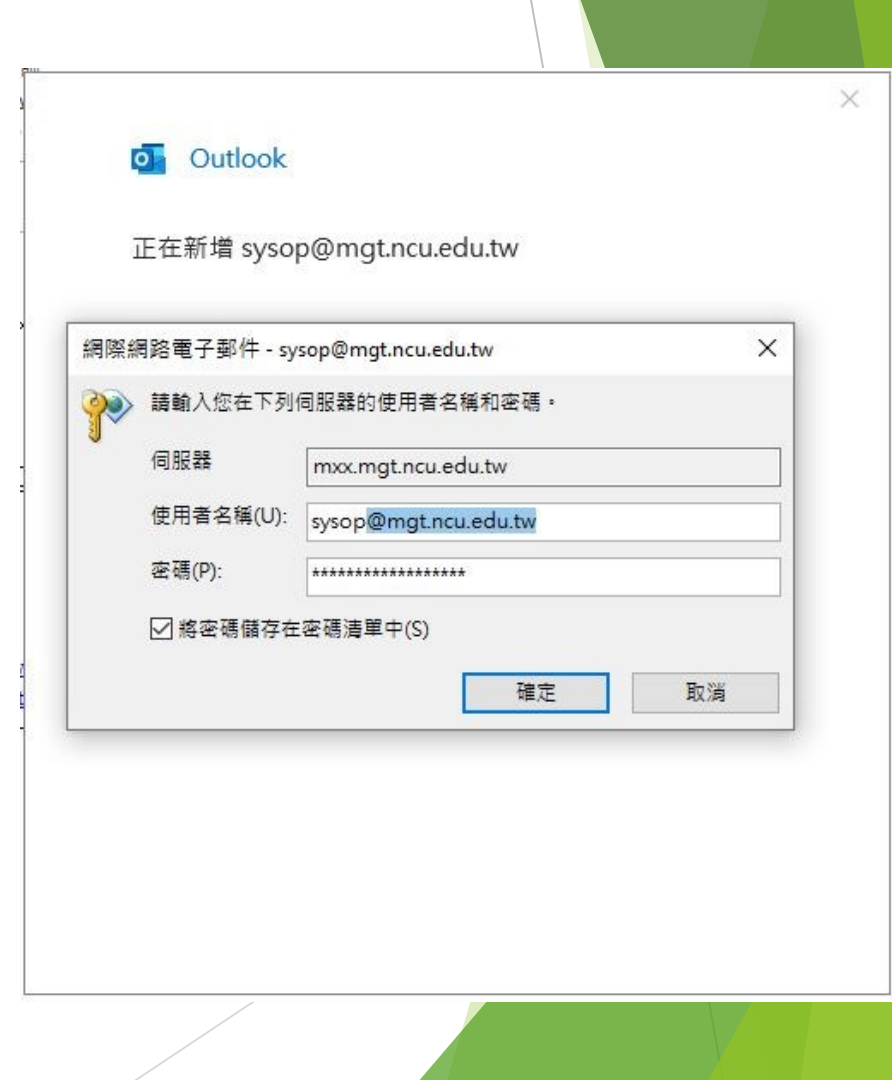

- 新增完成
- 若出現其他錯誤,請聯繫 sysop@mgt.ncu.edu.tw 中央大學分機66061

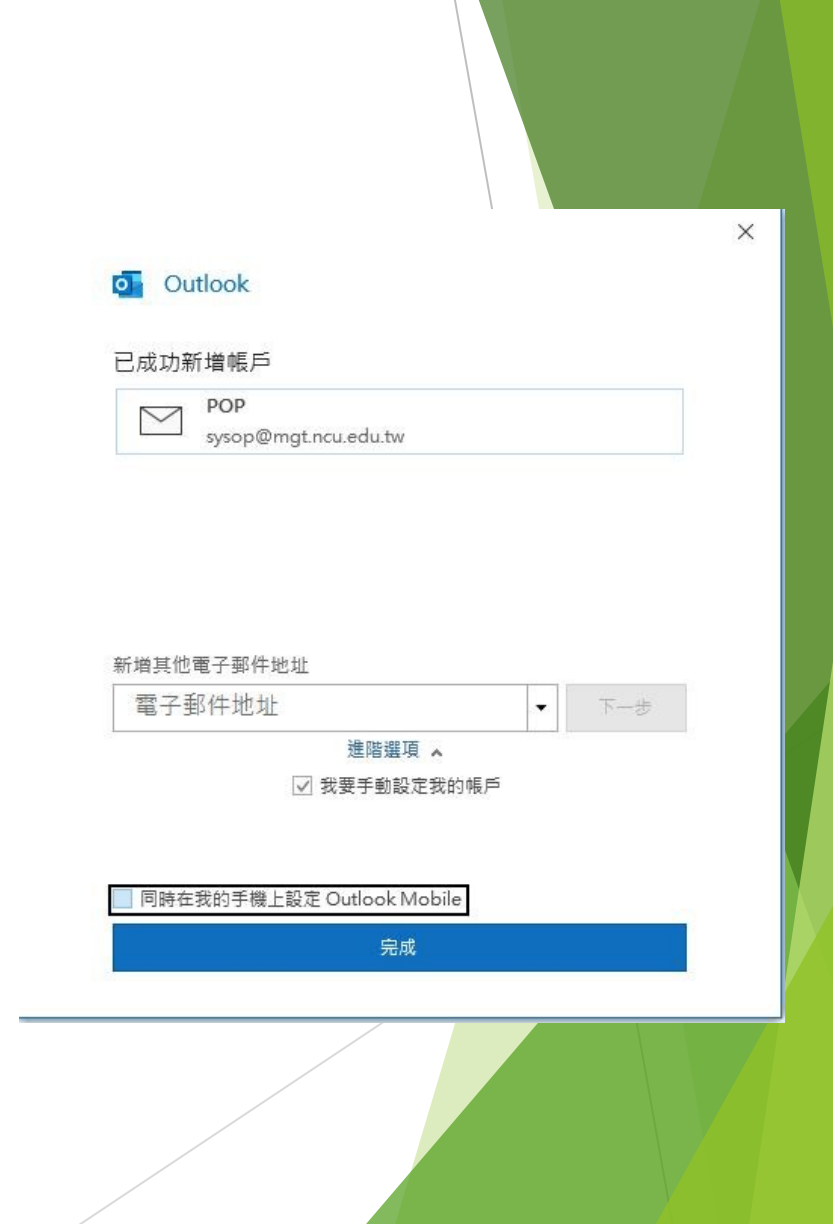

## <span id="page-10-0"></span>Apple MacOS Mail-1

- 本教學以*sysop@mgt.ncu.edu.tw*為範例,請 自行修改為您自有帳號
- 請勾選**"Other Mail Account…"**後點選 Continue

Choose a Mail account provider...

 $\left| \cdot \right\rangle$ 

o iCloud

- **O** Microsoft Exchange
- **Google**

yahoo!

- Aol.
- 163 <sup>网易免费邮</sup>
- 126 网易免费邮

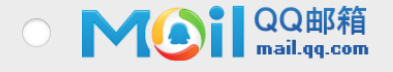

Other Mail Account...

Cancel

Continue

### Apple MacOS Mail-2

• 請輸入對應資訊及密碼後點選 Sign In

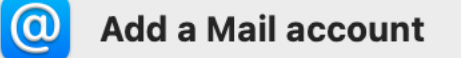

To get started, fill out the following information:

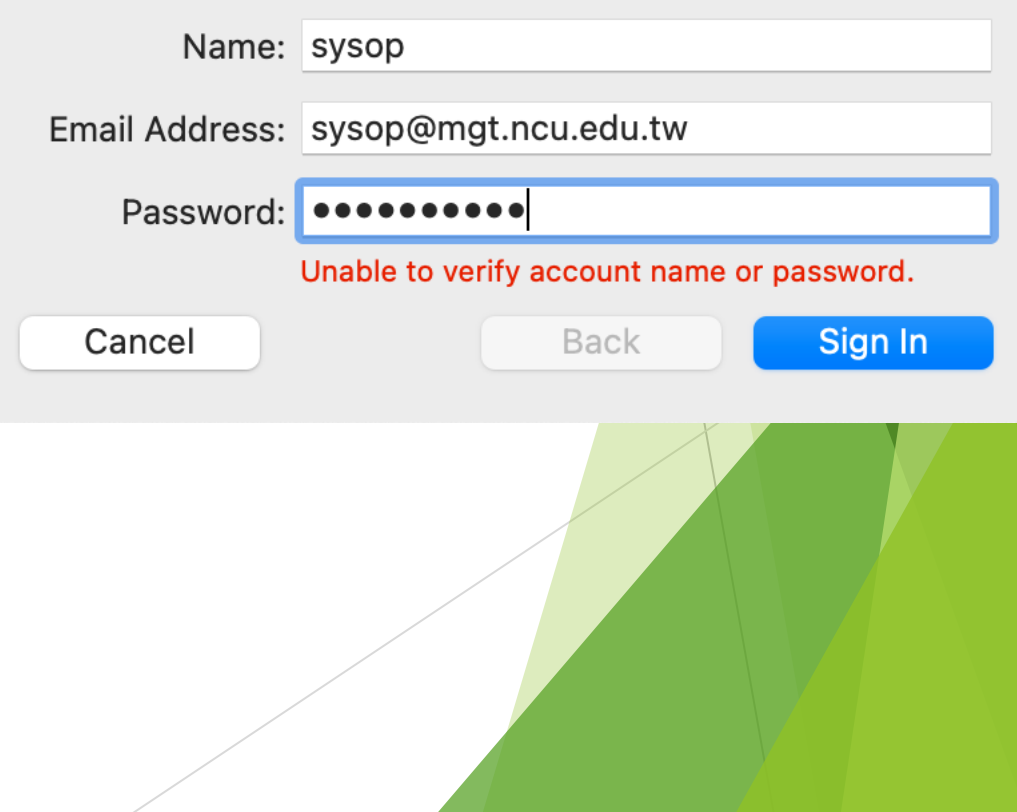

# Apple MacOS Mail-3

- 認證失敗後請手動輸入以下資訊
- User Name: 使用者帳號,**不含 @mgt.ncu.edu.tw**
- Account Type選擇 **POP**
- 兩個Mail Server欄位皆輸入 **mxx.mgt.ncu.edu.tw**
- 輸入後點選Sign In即可完成
- 若出現其他錯誤,請聯繫 sysop@mgt.ncu.edu.tw 中央大學分機66061

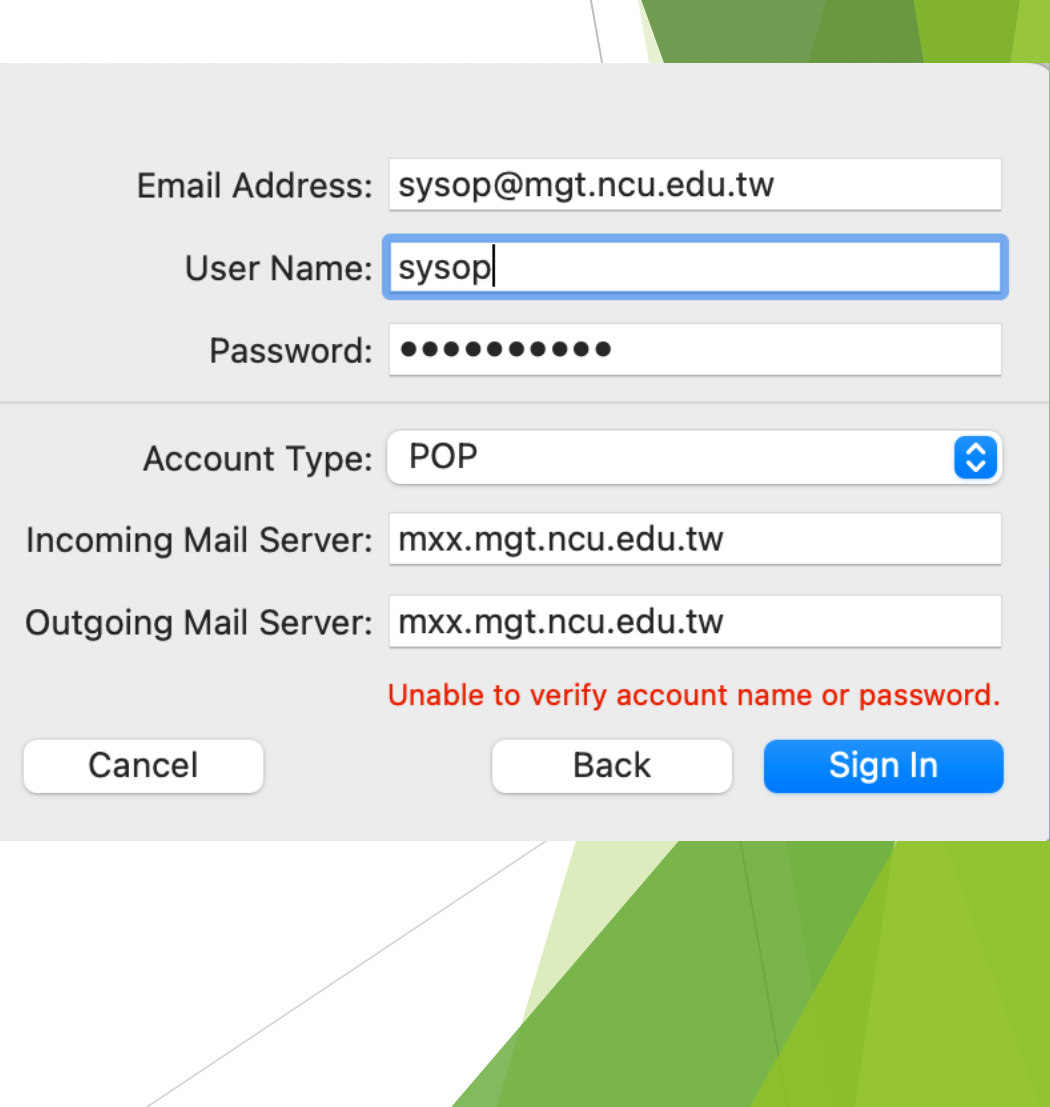

- <span id="page-13-0"></span>• 本教學以*sysop@mgt.ncu.edu.tw*為範例,請自行修改 為您自有帳號
- 登入Gmail後,請點選右上齒輪,並選取查看所有設定

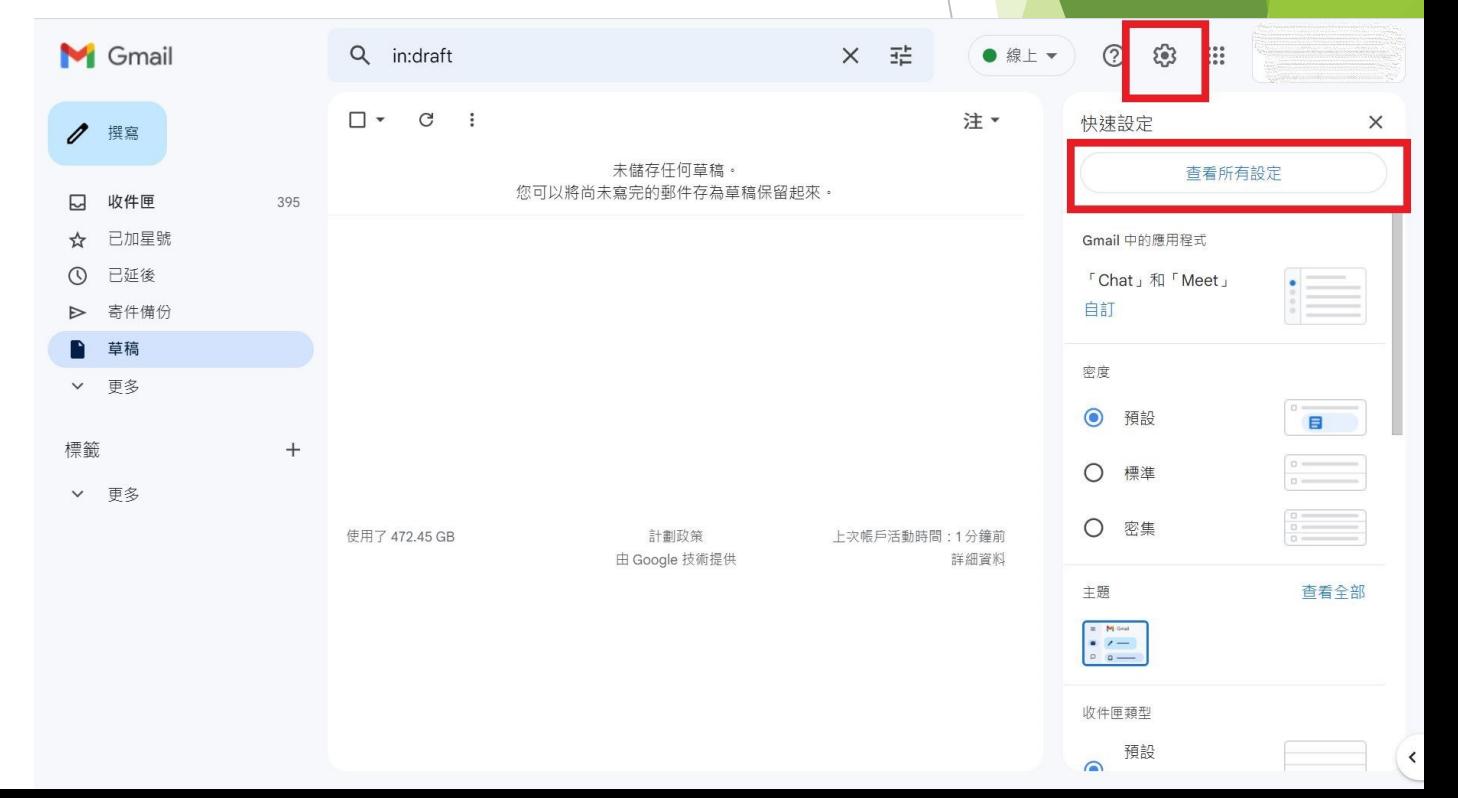

- 於設定頁面上方選擇**"帳戶和匯入"**
- 找到下方的**"查看其他帳戶的郵件"**,並點選**新增帳戶郵件**

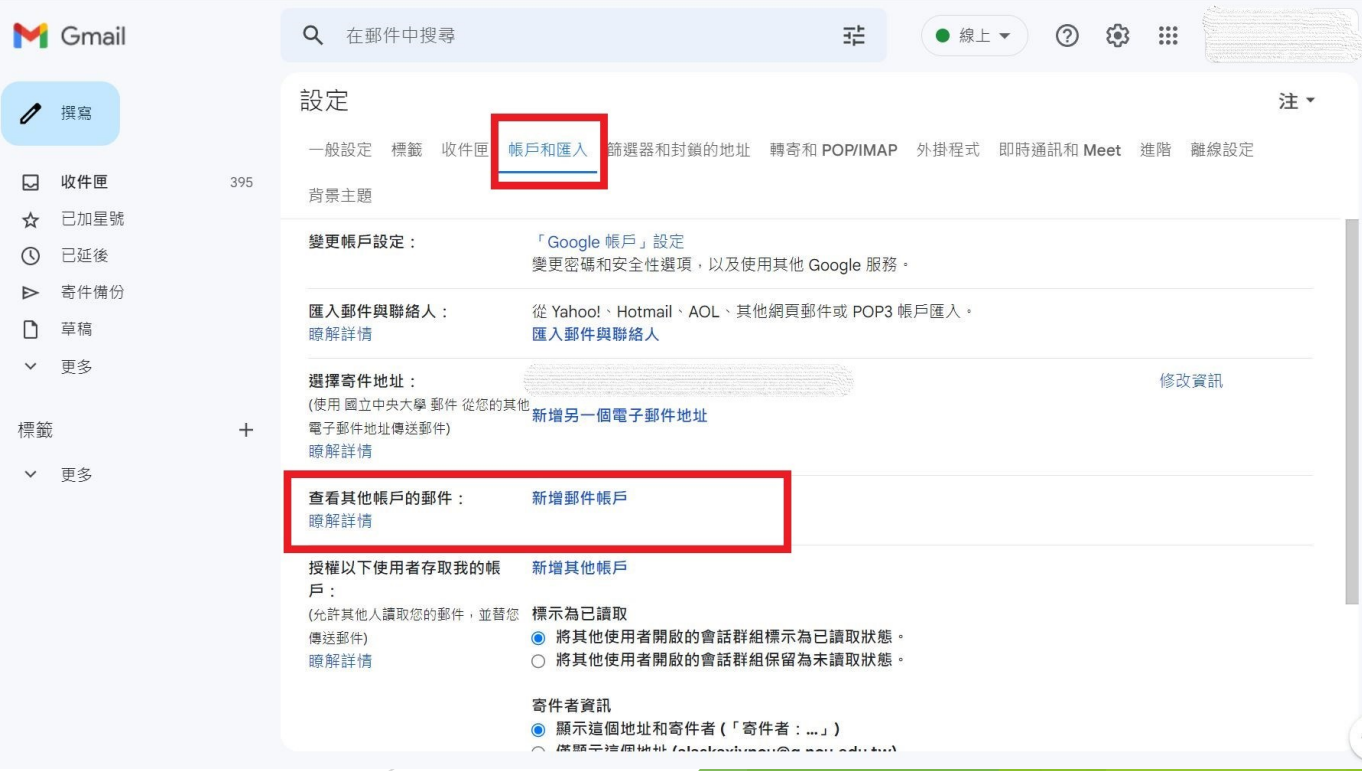

• 輸入您的電子郵件地址後點選繼續

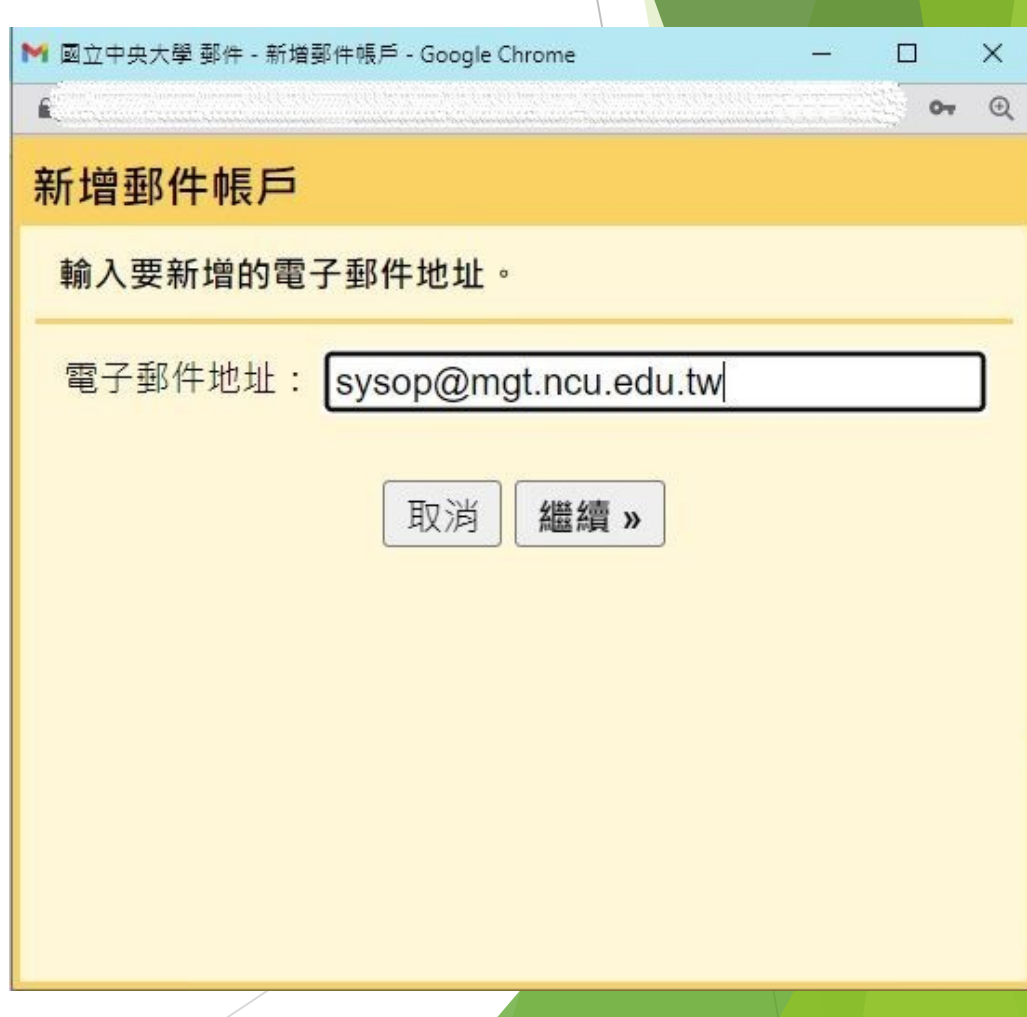

- 輸入以下資訊
- 使用者名稱:您的帳號,**不含@mgt.ncu.edu.t**
- 密碼
- POP伺服器:**mxx.mgt.ncu.edu.tw**
- 連接埠:**995**
- 若您僅使用Gmail為唯一收信介面,請**不要**勾選 "在伺服器上保留副本",信箱會因為信件過量導 致無法收到新信件
- 請勾選一律使用安全連線SSL後點選新增帳戶

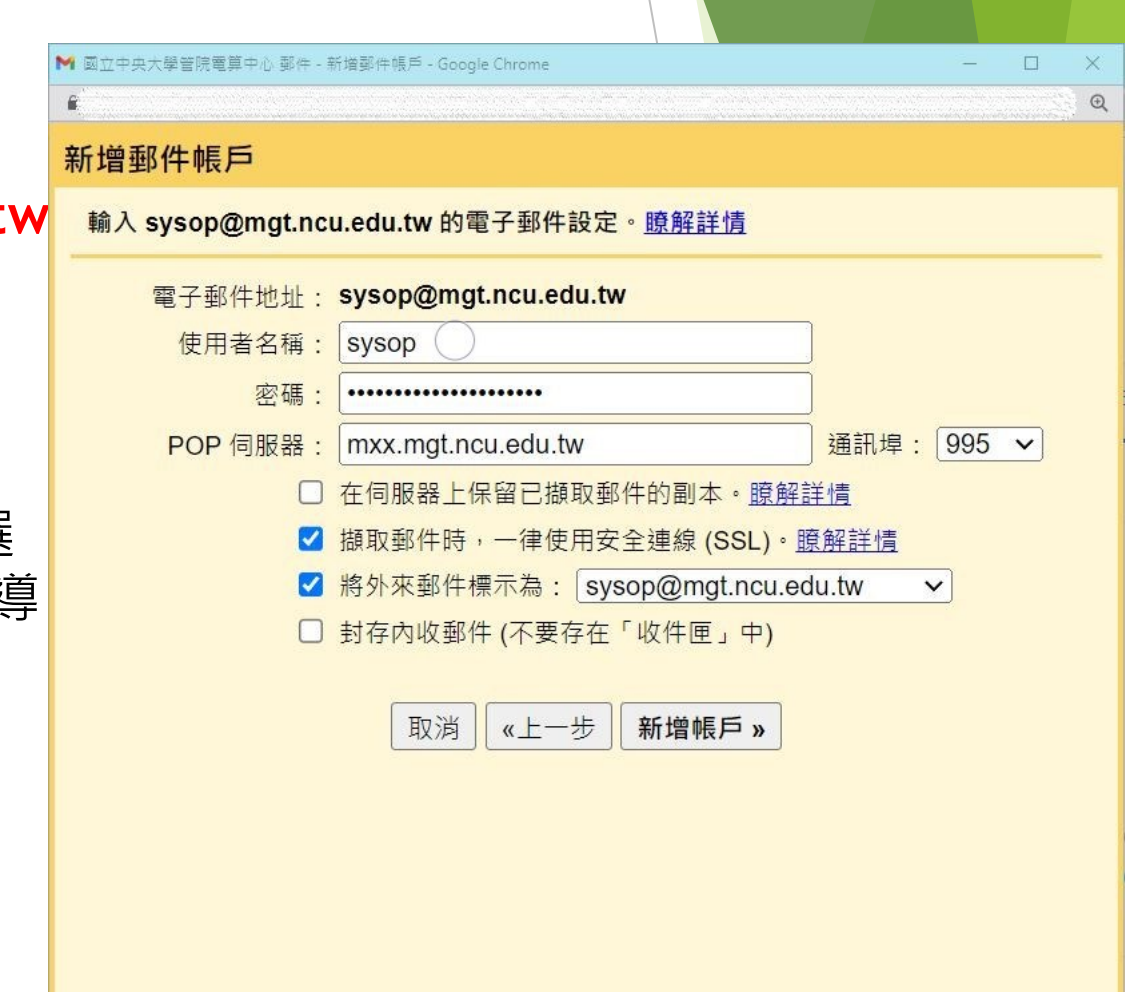

#### • 點選繼續

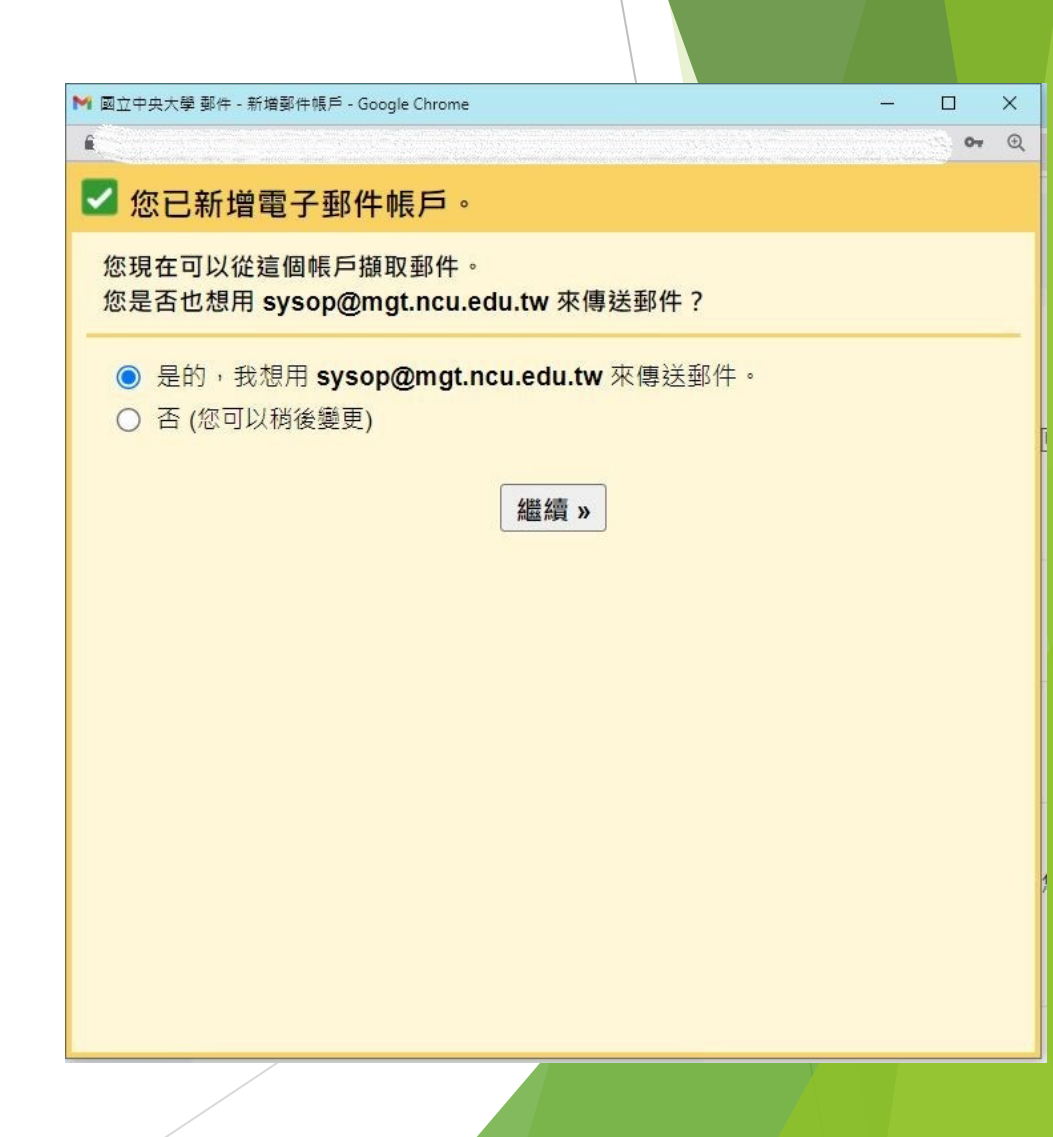

• 輸入名稱後點選下一步

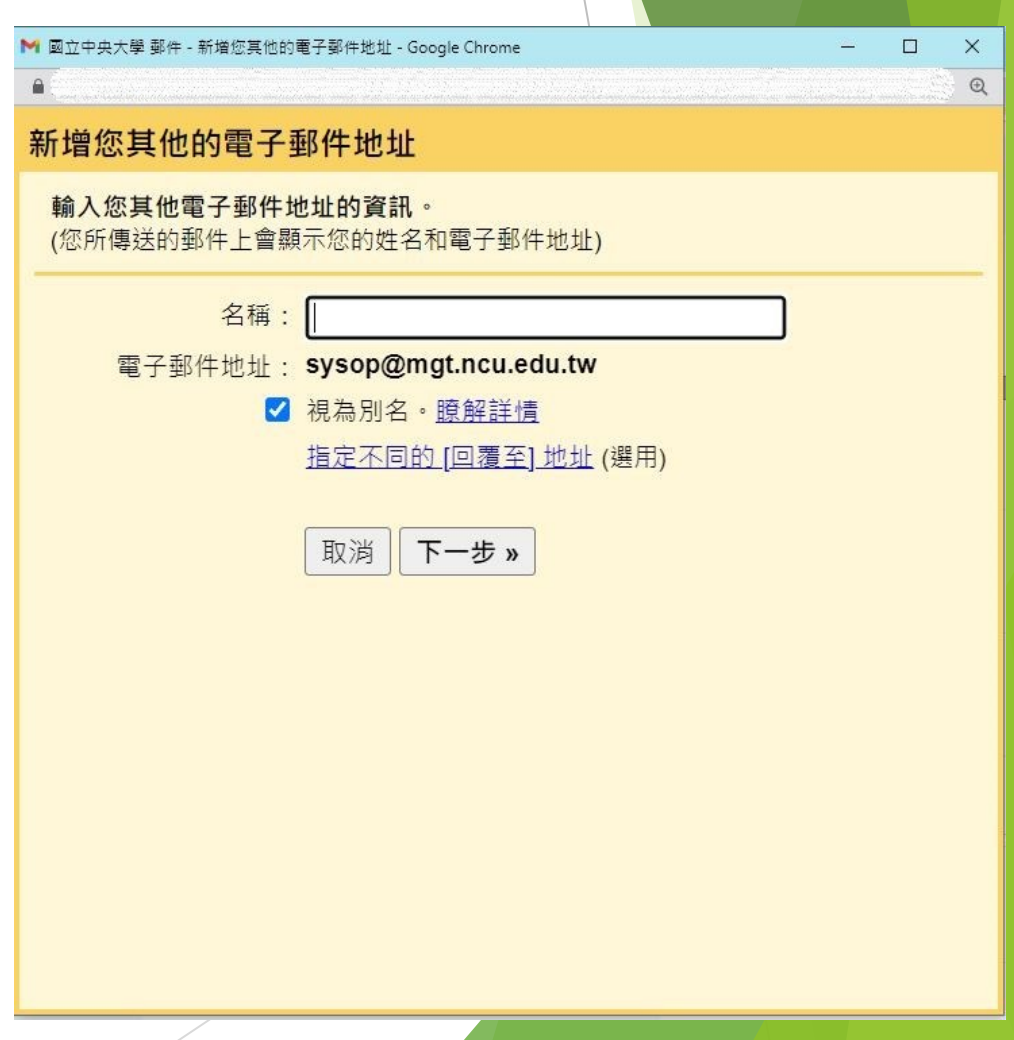

- 輸入以下資訊
- SMTP伺服器:**mxx.mgt.ncu.edu.tw**
- 連接埠:**587**
- 使用者名稱,**不含@mgt.ncu.edu.tw**
- 密碼
- 使用TLS
- 點選新增帳戶後即可完成,部分情況Google會 要求您至收件匣收取認證碼,請再依指示完成
- 若出現其他錯誤,請聯繫 sysop@mgt.ncu.edu.tw 中央大學分機66061

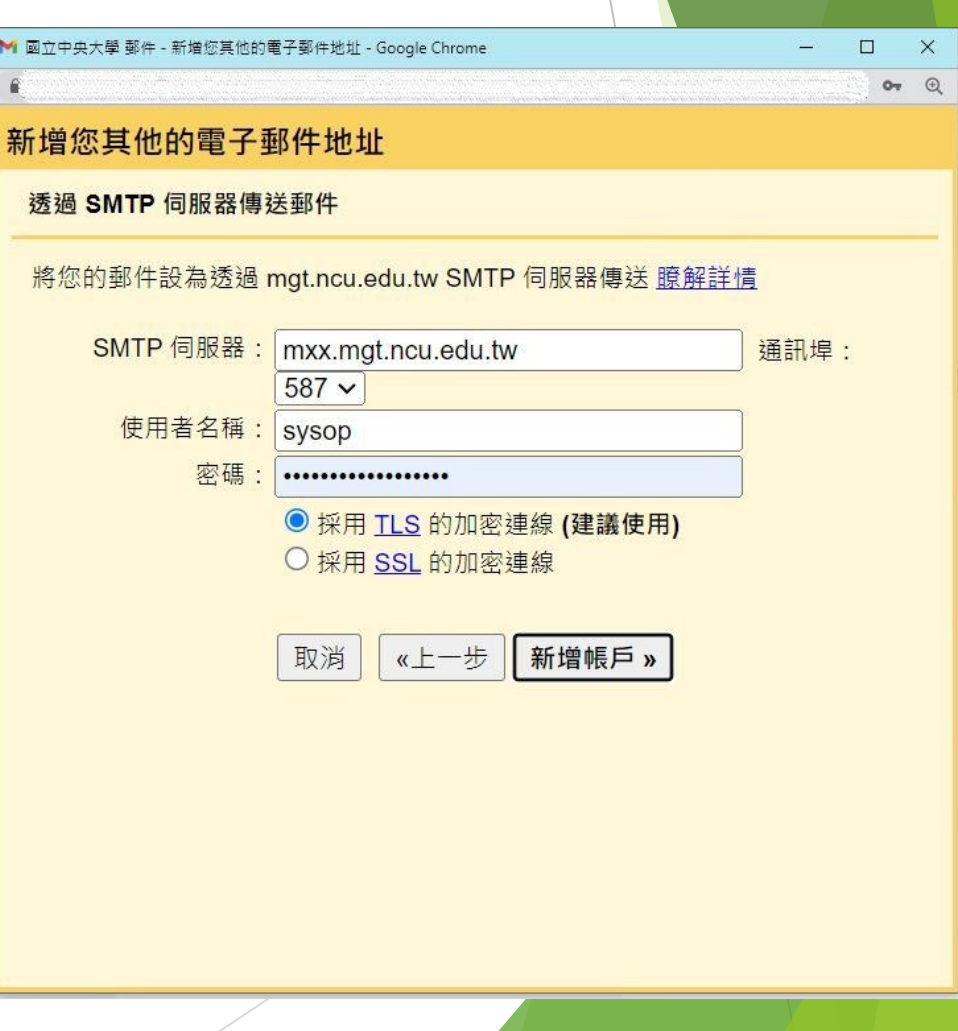